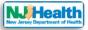

## How to sign in your account

Visit the portal at <u>https://iehdev1.powerappsportals.us</u> and navigate to top of the homepage.

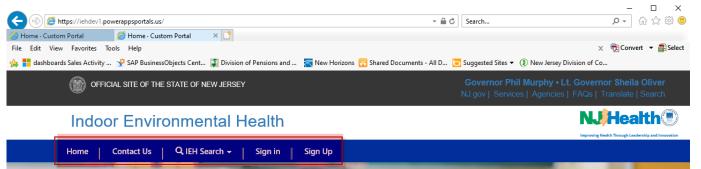

To create an account, please visit <u>https://iehdev1.powerappsportals.us/Createnewaccount-instructions/</u> Please follow the steps below to Sign in:

1. Click "Sign in".

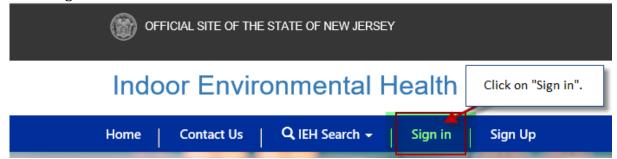

2. After clicking, you will be directed to Sign in page. Please enter your username & password and click "Sign In" button.

| Sign in Redeem invitation Child Care Center Login User name Username & password, Password | Sign in Redeem invitation Child Care Center Login User name User name |            | Home         | Contact Us | Q IEH Search → | Sign in | Sign Up |
|-------------------------------------------------------------------------------------------|-----------------------------------------------------------------------|------------|--------------|------------|----------------|---------|---------|
| Enter<br>username &                                                                       | Enter<br>username &<br>password, Password                             | →) Sign in | Redeem in    | vitation   |                |         |         |
| Enter<br>username &                                                                       | Enter<br>username &<br>password, Password                             | Child Care | e Center Log | jin        |                |         |         |
|                                                                                           | password, 🎽 Password                                                  |            | 🗲 User name  |            |                |         |         |
|                                                                                           | Remember me?                                                          |            | 🔌 Password   |            |                |         |         |

3. When you click "Sign in", it will be redirected to your account. You can see your login name

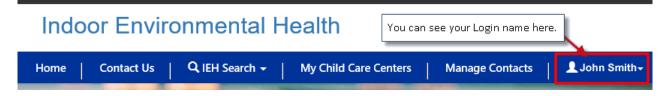